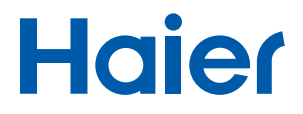

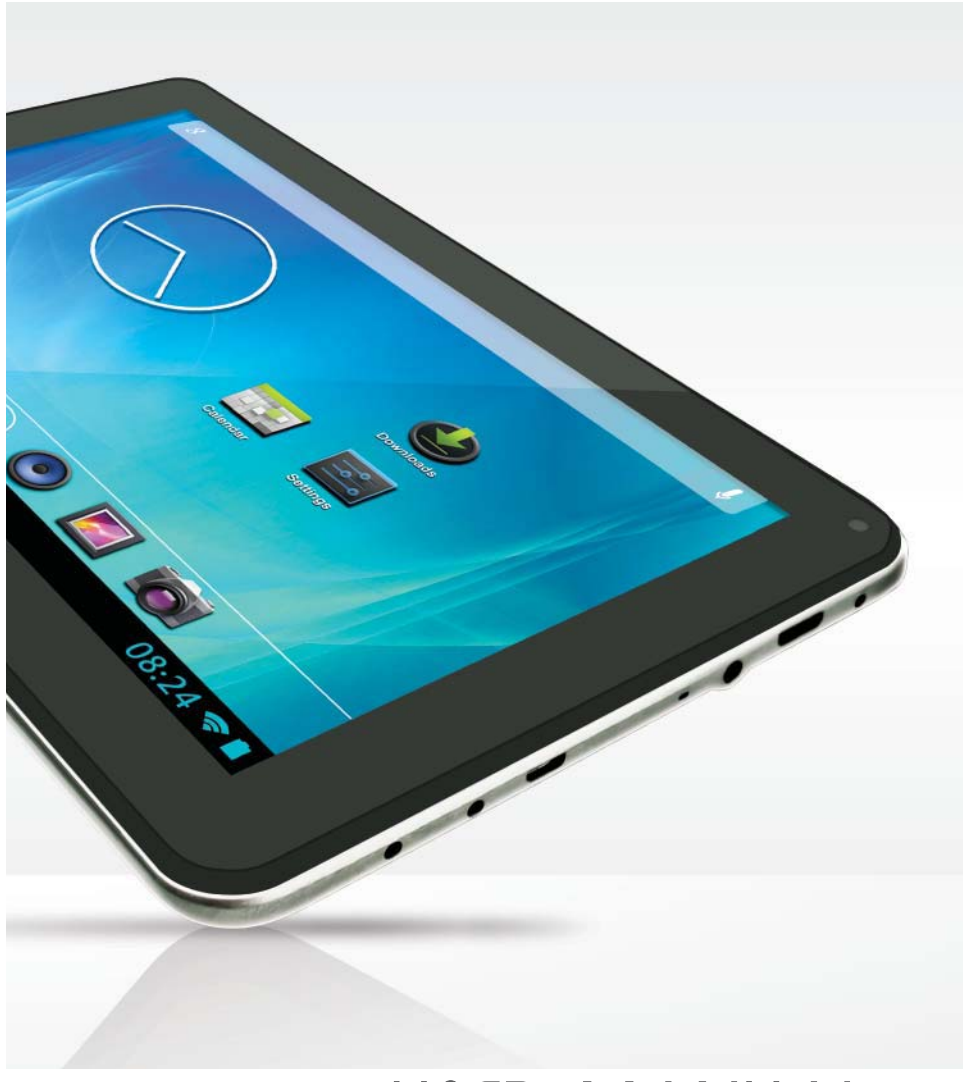

# USER MANUAL

## **Tablet of Contents**

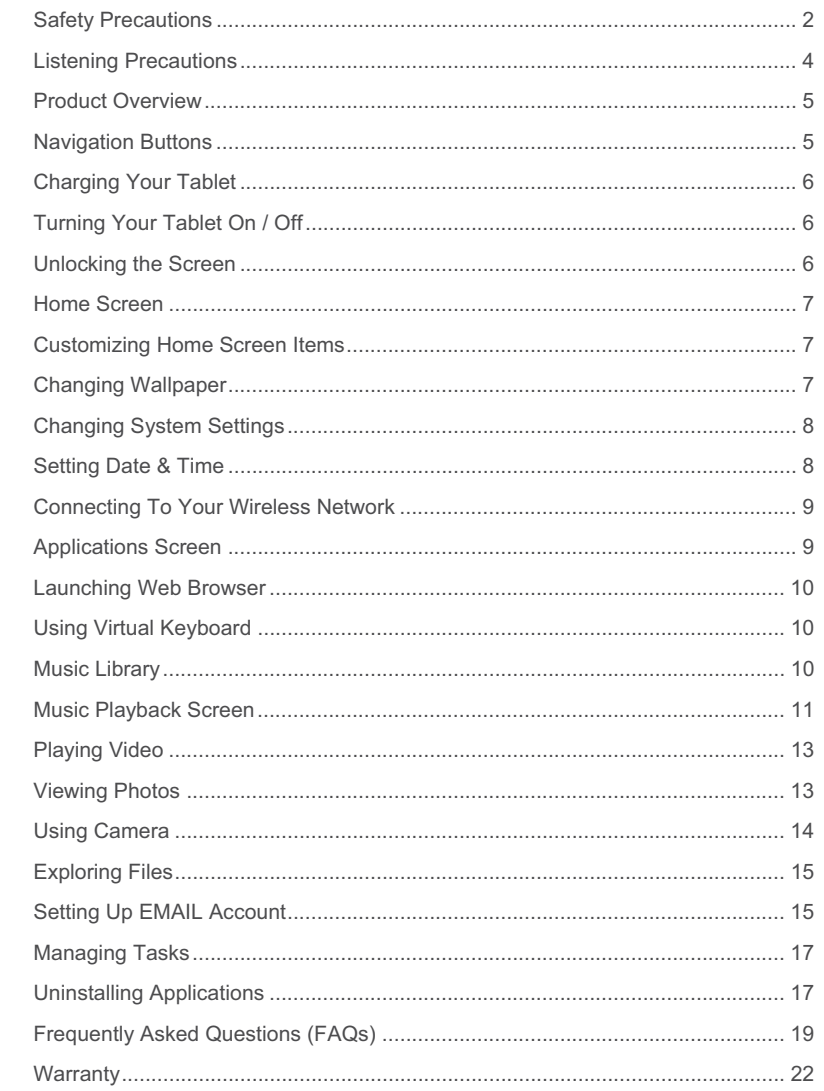

### **Safety Precautions**

- Do not drop tablet or subject to severe impact.
- Do not use the tablet in extreme hot, cold, dusty or damp conditions. Do not expose it to direct sunlight.
- Avoid using the tablet near strong magnetic fields.
- Normal functioning of the product may be disturbed by ESD. If so, simply reset and restart the tablet following the instruction manual. During file transmission, please handle with care and operate in a static-free environment.
- x Keep the tablet away from water and other liquids. In the event that water or other liquids enter the tablet, power off the product immediately and clean.
- Do not use chemicals to clean the tablet in order to avoid corrosion. Clean with a dry cloth.
- Do not install the tablet in a confined space such as a book case or similar unit. The ventilation should not be impeded by covering the ventilation openings with items such as newspaper, table-cloths, curtains etc.
- No naked flame sources, such as lighted candles, should be placed on or near the tablet.
- Attention should be drawn to environmental aspects of battery disposal.
- Use the tablet in moderate climates.
- The manufacturer is not responsible for damage or lost data caused by misuse, or modification of the tablet / battery replacement.
- Do not attempt to disassemble, repair or modify the tablet. This will void the manufacturer's warranty.
- If the tablet will not be used for an extended period of time, please charge the battery at least once per month to maintain battery life.
- Charge the battery if:
	- The battery level icon displays an empty battery
	- The tablet powers off automatically when restarted.
	- There is no response when pressing keys with keys unlocked and battery full.
- Do not interrupt the connection when the tablet is being formatted or transferring files. Interruption of this process may cause data to be lost or corrupted.
- When the tablet is used as a portable HD device, please use only per the instructions. Permanent data loss can occur if used improperly.
- Please use and install data using the attachments/accessories provided and only according to the manufacturer's instruction.

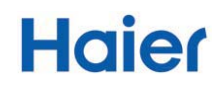

- Please refer to the information on the bottom of the tablet for electrical and safety information before installing data or operating the tablet.
- To reduce the risk of fire or electric shock, do not expose this tablet to rain or moisture. The tablet should not be exposed to dripping/splashing liquids. Never place objects filled with liquid, such as vases, glassware, etc. on the tablet.
- The battery should not be exposed to excessive heat such as sunlight, fire or the like.
- Please follow responsible procedures for battery disposal.
- If the power adapter is disconnected from tablet, the tablet will remain operable as long as the battery has sufficient charge.
- The power adapter is a CLASS II apparatus with double insulation, and no external ground is provided.
- The lightning flash with arrowhead symbol within an equilateral triangle is intended to alert the user to the presence of non-insulated "dangerous voltage" within the product's enclosure that may be of sufficient magnitude to constitute a risk of electric shock.
- To reduce the risk of electric shock, do not remove the cover (or back) as there are no user-serviceable parts inside. Refer servicing to qualified personnel.
- The exclamation point within an equilateral triangle is intended to alert the user to the presence of important operating and maintenance instructions in the User Guide pro-vided with the tablet.
- Correct Disposal of This Product. This marking indicates that this product should not be disposed of with other household waste. To prevent possible harm to the environment or human health from uncontrolled waste disposal, recycle it responsibly to promote the sustainable reuse of material resources. To dispose of your used tablet, please use the return and collection systems available in your area or contact the retailer where the product was purchased. They can take this product for safe environmental recycling.

### **Listening Precautions**

- This product respects the current regulations for limiting the output volume of consumer audio devices to a safe level. By listening to your device with headphones or ear buds at high volumes, you run the risk of permanent damage to your ears. Even if you get used to listening at high volumes and it seems normal to you, you still risk the possibility of dam-aging your hearing. Reduce the volume of your device to a reasonable level to avoid permanent hearing damage. If you hear ringing in your ears, reduce the volume or shut off your device. Other types of headphones may produce higher volume levels. (At full power, the prolonged listening of the Walkman can damage the ear of the use  $\overline{a}$
- Maximum output voltage <= 150mv
- Do not use while operating a motorized vehicle. It may create a traffic hazard and is illegal in many areas.
- You should use extreme caution or temporarily discontinue use in potentially hazardous situations created by obstructed hearing.
- Even if your headphones or earphones are the open-air type designed to let you hear outside sounds, do not turn up the volume so high that you cannot hear what is around you.
- Sound can be deceiving. Over time your hearing "comfort level" adapts to higher volumes of sound. What sounds "normal" can actually be loud and harmful to your hearing. Guard against this by setting the volume of your device at a safe level BEFORE your hearing adapts.
- Start your volume control at a low setting.
- Slowly increase the sound until you can hear it comfortably and clearly without distortion. Once you have established a comfortable sound level. leave it there.

### **Product Overview**

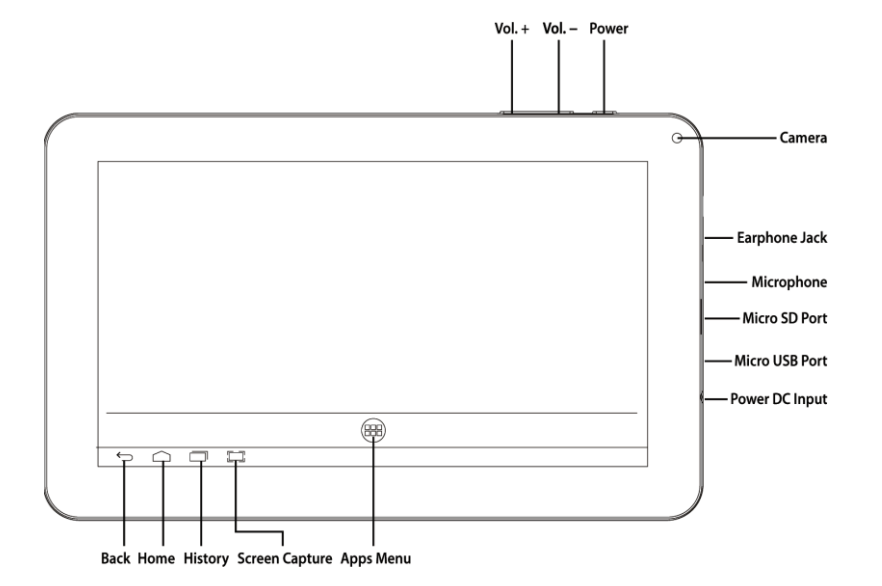

## **Navigation Buttons**

The navigation buttons at the bottom of the tablet can be used as follows:

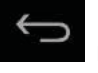

Return to Previous Screens; Clear Pop Up Menus

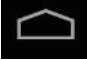

Return to The Home Screen From Any Application

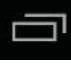

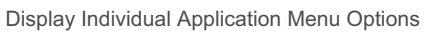

## **Charging Your Tablet**

Plug the power adapter into an electrical wall outlet; connect the adapter to the tablet to fully charge the battery before use (5 to 6 hrs).

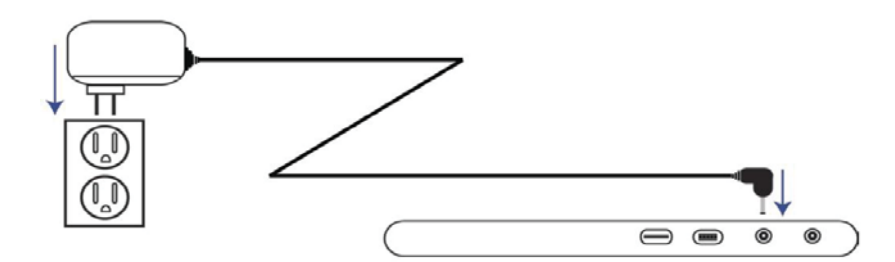

- You can use the tablet while the battery is charging.
- You can also charge the battery using a USB cable but the charge time required is longer than when using the AC adapter. Turn off Wi-Fi and reduce screen brightness if you are charging via USB cable.

## **Turning Your Tablet On / Off**

Press and hold the power button for 3 seconds until the splash screen appears, and then wait until the Welcome screen appears.

To turn off the tablet, press and hold the Power button until you see the option "Power Off", tap on "Power Off" and then tap on "OK".

*Tip: For the sake of power saving, this tablet may sleep with the screen display locked when there is no touch action for a while (depending on the actual setting of Display-Sleep). You can briefly press the Power button to wake it up.* 

### **Unlocking the Screen**

The screen will be locked after the tablet is idle for a few seconds. You need to unlock the screen by dragging the lock icon rightwards before you continue to use the tablet.

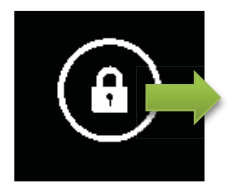

### **Home Screen**

The Home Screen consists of five separate screens for positioning the shortcuts, widgets etc. Slide your finger left or right on the screen to go to the extended screens.

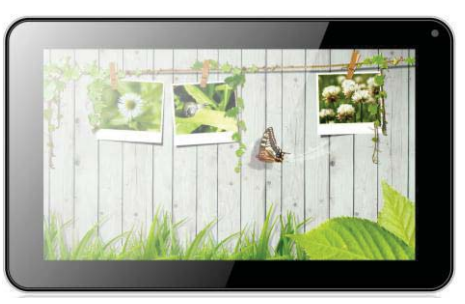

## **Customizing Home Screen Items**

- To add a Home Screen item (shortcut, widget etc.), you can tap the application icon to display all applications and widgets. Hold your tap on an item to place it on the home page.
- To move a Home Screen item, hold your finger onto it to highlight, then drag it to the desired location, and release your finger.
- To remove a Home Screen item, hold your finger onto it to highlight, drag it to the recycle bin symbol "X" and then release your finger.

## **Changing Wallpaper**

Hold your tap on the Home screen until a menu appears. Tap on "Wallpaper" and select a picture as the desktop wallpaper.

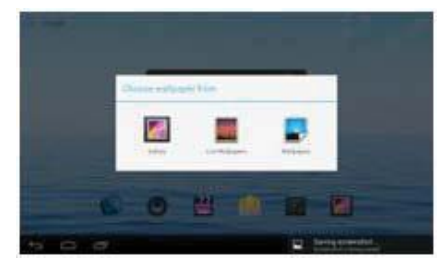

### **Changing System Settings**

Tap the Setting icon **Fig.** on the Home Screen to open the settings menu and change relevant settings for your tablet if necessary.

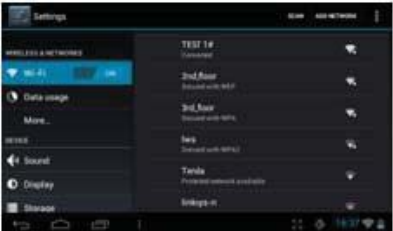

**Tips for Using the Touch Screen** 

- When watching a video or listening to music, you can tap on the progress bar to play any designated section of the file. You can drag the cursor of the progress bar to any other elapsed time point of the file.
- In different browsers (File, Music, etc.), you can hold your finger on the screen and then drag up and down to scroll through the file list.
- In some browsers (File, Music etc.), you may hold your finger on an item to display options.

### **Setting Date & Time**

**IMPORTANT: Many applications require the Date and Time to be set correctly according to your geographic location in order to connect with your accounts or display correct data.** 

On the Home screen, tap the

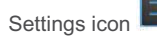

Under the SYSTEM header on the left hand side of the screen, select Date & time. Set the time zone, date and time according to your location.

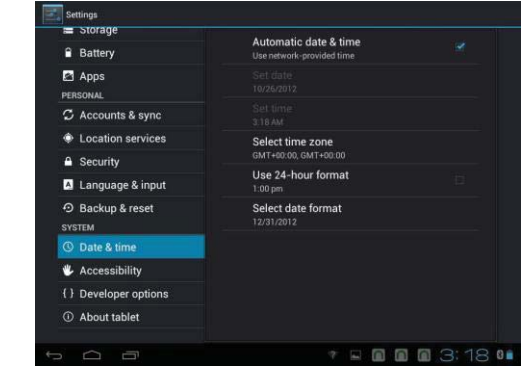

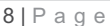

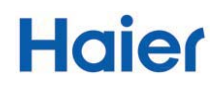

### **Connecting To Your Wireless Network**

On the Home screen, tap the Settings icon

This tablet features WiFi connectivity that provides you easy access to the Internet. For WiFi applications, you need to configure a WiFi network first, and you will have to stay in a WiFi service zone. Whenever it is within the coverage of a WiFi network you have configured, the tablet will attempt to make a connection. Before launching an Internet application such as the web browser, you first need to configure and connect to a Wi-Fi network.

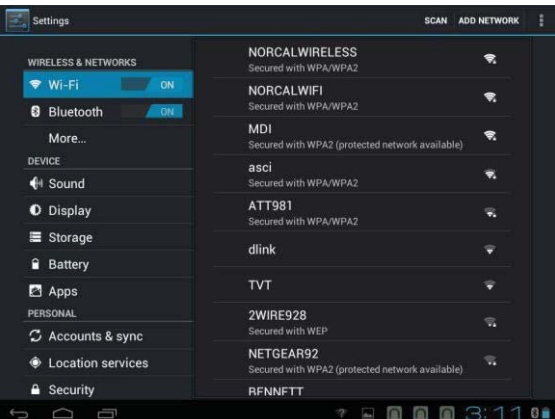

- Under the WIRELESS & NETWORKS header on the left hand side of the screen, select Wi-Fi and slide the toggle switch to "ON" to turn on WIFI.
- The tablet will scan automatically for available WiFi networks and dis-play them in the right panel. The list of available networks shows all the wireless networks in range of your tablet.
- x Choose a network from the list and then tap "Connect". Some networks may be secured with a password. Enter the password before connecting. If the connection is successful, the message Connected to WiFi "Network Name" will appear under the WIFI Setting.

### **Applications Screen**

To access the Applications screen, on the Home screen, tap the Applications icon

in the upper right hand corner of the Home Screen.

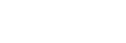

₽

 $9 | P$ age

### **Launching Web Browser**

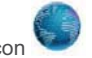

On the Home screen, tap the Browser icon

You can scroll the screen up and down by holding your finger on the page and dragging it up or down.

- To open a link, simply tap it.
- To go back to the previous page that you browsed, tap the Back icon.
- To display the available menu items, tap the Menu icon.
- To go back to the Home screen, tap the Home icon.

### **Using Virtual Keyboard**

Tapping on any text input field can open the virtual keyboard. With the virtual keyboard, you can enter a website address or any text required.

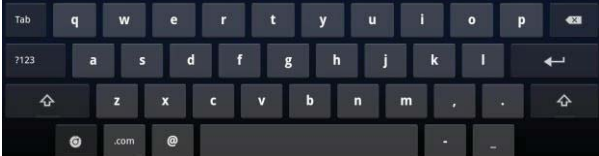

### **Music Library**

On the Applications screen, tap the Music icon

Tap the Music icon in the Apps page to launch the music player.

You should enter the music library once you start the music player. The Music Library will display your music files by category (Artist, Album, etc.) if your music files contain these song information tags.

- You can drag your finger up and down on the file list to scroll.
- Tap a song to play.

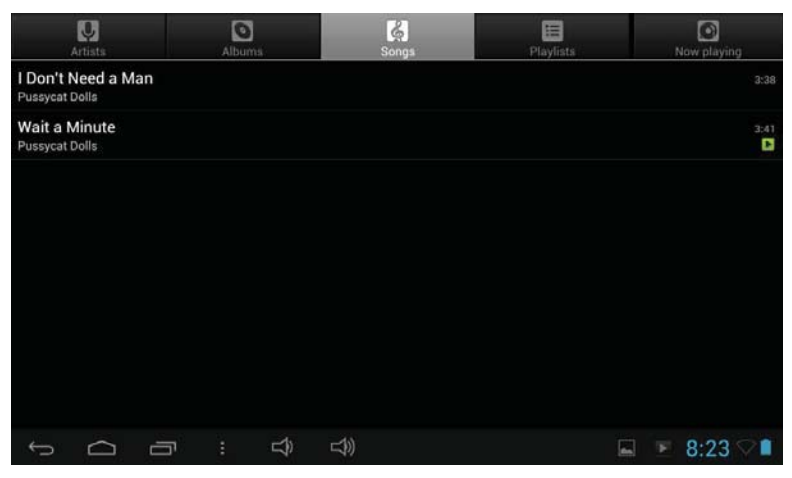

*Artists: Lists music files by artist. Albums: Lists music files by album. Songs: Lists all music files. Playlists: Lists your favorite songs. Now Playing: Go to the Now Playing screen.* 

## **Music Playback Screen**

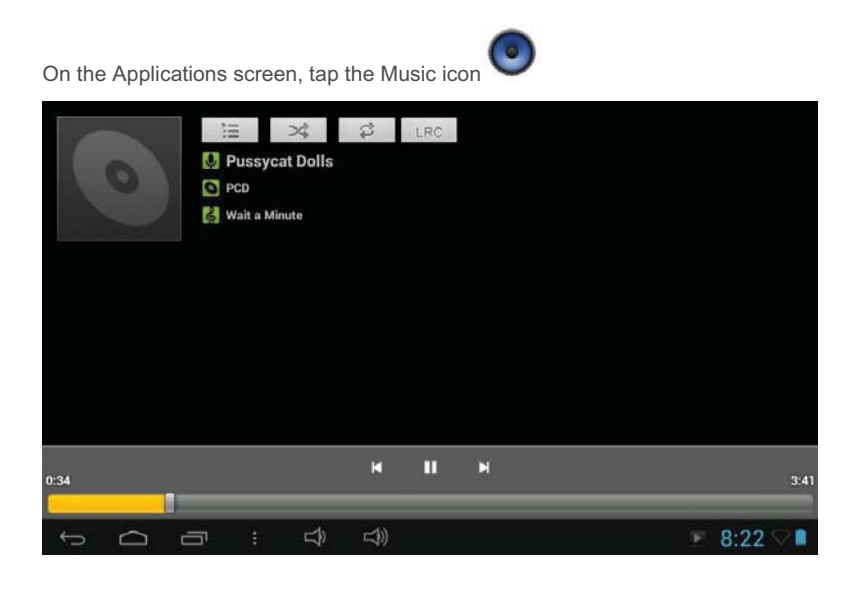

## **Hajer**

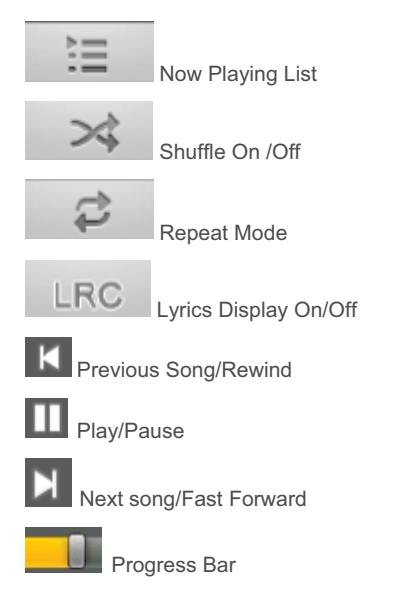

During playback of a music file, tap on the MENU icon to bring up a context menu:

- Library– return to music library menu.
- Party Shuffle select Party Shuffle mode.
- Add to playlist  $-$  add a song to the play-list.
- $\bullet$  Delete delete a song.
- Sound Effects Set the sound effects for the music playback.

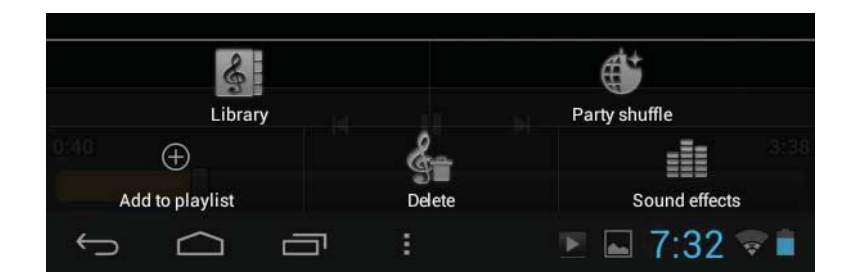

## **Playing Video**

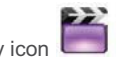

On the Application screen, tap the Video Play icon

Find the video files/folders under the correct directory after you enter the video player.

• You can drag your finger up and down on the video list to scroll.

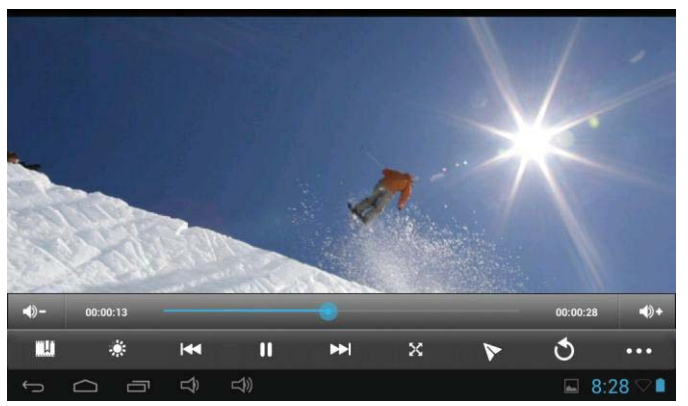

• Tap a video to play.

## **Viewing Photos**

On the Home screen, tap the Gallery icon

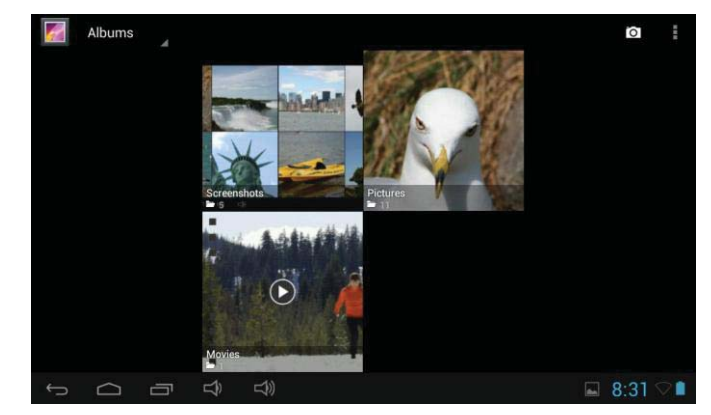

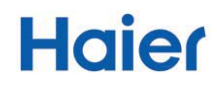

Once you tap the Gallery icon, your albums will be displayed. Tap an album to select it and view the photos in the album.

Once you are inside an album, it will display your image in thumbnails which you can scroll across by sliding your finger over the images.

To zoom in or out, pinch the image using your fingers.

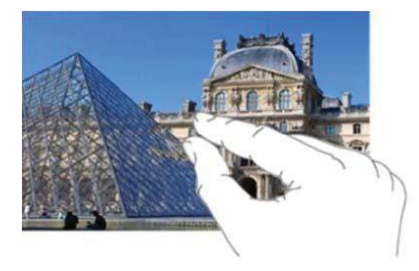

### **Using Camera**

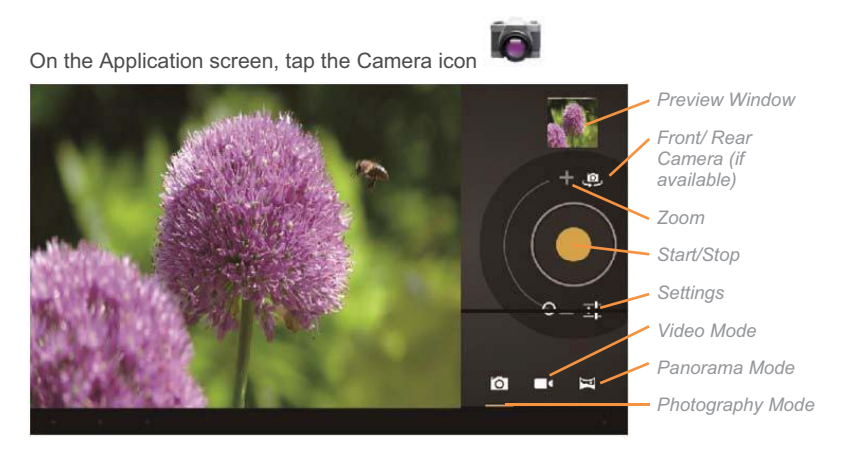

- To take a photo, first tap on the Photography mode icon, then tap on the Start/Stop Button to take a photo.
- The last photo taken will appear in the Preview Window.
- To start recording video, tap on the Video Mode icon, then tap on the Start/Stop button.
- Tap on the Start/Stop button again to stop video recording.
- The video clip / photo can be previewed in the Preview Window.
- To view the video that you have made or to view the photo you have taken, tap the Gallery icon on the Application screen.

## **Exploring Files**

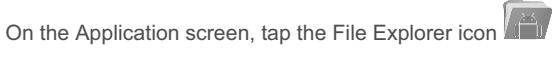

It allows you to manage/edit all your document files within the internal storage and external SD card.

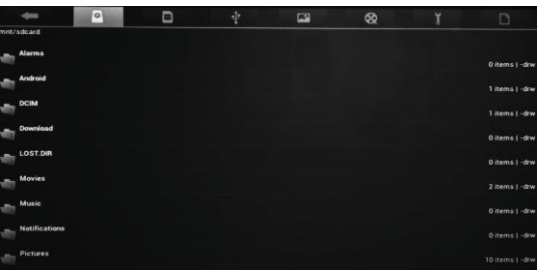

Click (Multi)  $\Box$  to multi-select the files you intend to edit. Once the files are selected, click one of the options near the bottom of the screen, including paste/delete/copy/move.

\*Note: You may also press and hold on a file, and the editor dialog will automatically pop up

To copy a file, press and hold a file to display multiple options. Click Copy, then click to return to previous folder/storage and choose a new location for your file, then click  $\Box$  and choose Paste.

## **Setting Up EMAIL Account**

On the Application screen, tap the Mail icon

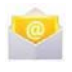

This device has an E-mail application pre-installed. You can send or receive e-mails from the Internet at any time with this device. Make sure you have an Internet connection before using the email service.

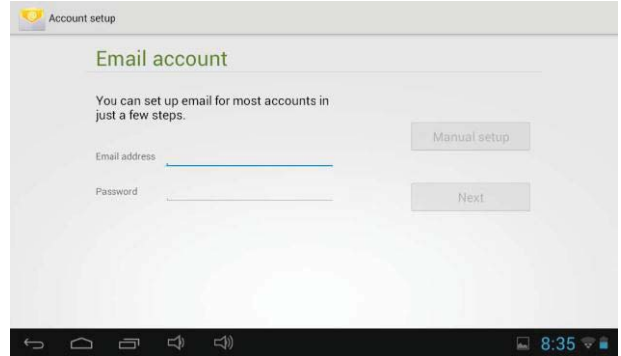

First you need to setup an E-mail account for receiving or sending emails.

- Start up the email application by tapping the Mail application. You will be prompted to setup an account.
- Input your email address and login password.
- Your Android tablet can automatically setup many different types of email accounts automatically.
- Tap the Next button and the Mail application will try to configure your email automatically.
- If the Mail application cannot automatically configure your email account, you will be prompted to setup your email account manually.
- Tap "Manual Setup" to set the email server information manually.

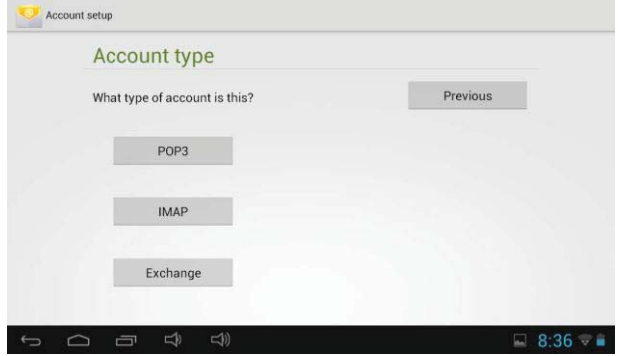

- Choose the server type from POP3, IMAP or Exchange for incoming emails. To know what type of your email server is, you can consult your email service provider, network administrator or search for the proper configuration on the internet.
- Input the required information.

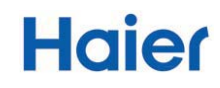

- Choose the server type for outgoing emails and input required server information.
- Tap "Next" to continue. Your tablet will check the server settings. When it prompts you that "Your account is set up, and email is on its way", your account is set up successfully.
- Input your name and then tap on "Done" to finish.

### **Managing Tasks**

On the Home screen, tap the Recent Applications icon

Your device can handle multiple tasks at the same time. For example, you can view photos while listening to music. Multitasking is helpful but inefficient if too many tasks are running. In order to save system memory and enhance system performance, you can end some tasks that you don't use at the moment.

╗

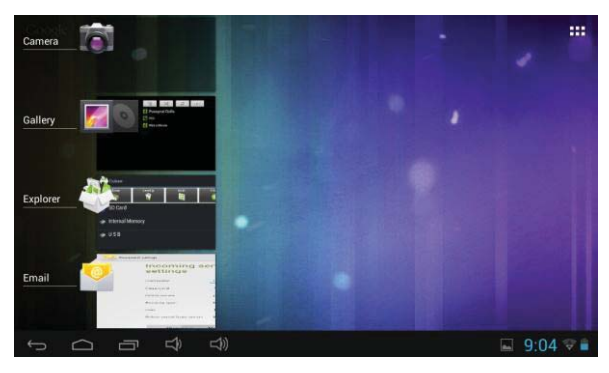

- Tap on the Recent Applications icon and it will bring up a menu on the left hand side of the screen of applications currently running.
- Tap and hold the application you want to stop and drag it to the right.
- The application will be removed from the list and stop running.

## **Uninstalling Applications**

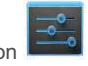

- On the Home screen, tap the Settings icon
	- Tap the Settings shortcut in the Home Screen to display the setting menu.
	- Select "Apps" from the right hand side.

• A list of currently installed apps will appear on the right hand side.

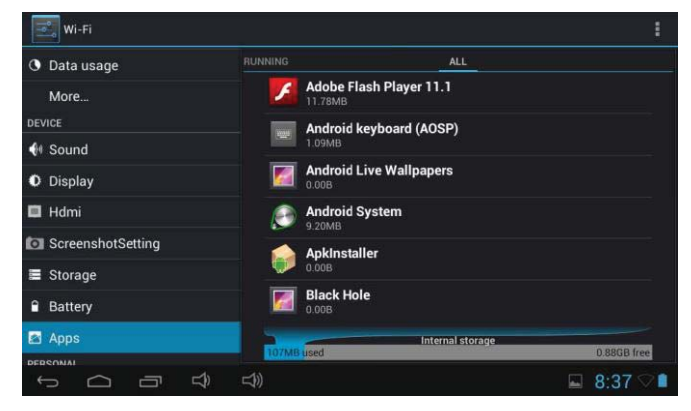

- Tap the Application you want to uninstall.
- Tap the Uninstall button.

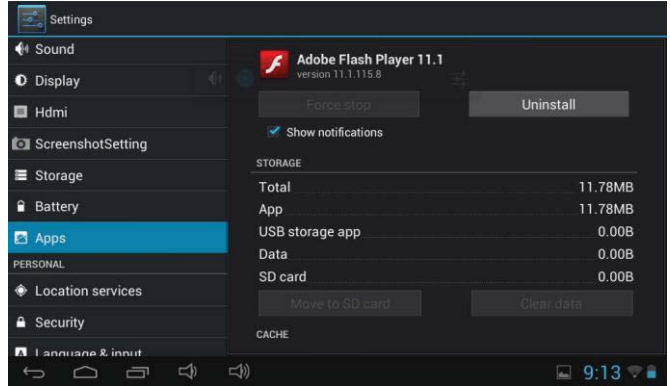

### **Frequently Asked Questions (FAQs)**

#### **Q: How long will its battery charge last?**

A: It varies based on usage, but approximately six to eight hours.

**Q: How do you charge the battery?** 

A: You charge the battery by connecting the tablet via the AC adaptor to a wall outlet.

#### **Q: Is the rechargeable battery replaceable?**

A: No, the battery is not replaceable.

#### **Q: If you forget to turn the tablet off, will it run the battery down?**

A: The device will go into sleep mode after a short amount of time, drastically reducing its energy usage.

#### **Q: Which version of Android OS is installed?**

A: Android 4.2 Jelly Bean.

#### **Q: Can the operating system be upgraded?**

A: No.

#### **Q: Is this tablet 3G or 4G capable? If so, who is the service provider?**

A: No, this device is not 3G or 4G capable.

#### **Q: Is an antivirus required for this tablet and/or for email?**

A: No, it is not required.

#### **Q: Is this tablet Flash compatible?**

A: Yes, the device is Flash compatible.

#### **Q: Is JavaScript installed on this device?**

A: No, JavaScript is not installed.

#### **Q: What is the tablet's storage capacity?**

A: The device comes with 8GB of shared memory and is expandable by an additional 32GB with the purchase of a microSD memory card.

#### **Q: Can you print from this tablet?**

A: The device cannot connect directly to a printer. However, with a compatible wireless printer that offers an Android application, the tablet can print wirelessly.

#### **Q: Is the device easy to use with a computer?**

A: Yes, it is very easy to use with a computer.

#### **Q: Is this tablet compatible with Microsoft Office programs?**

A: You cannot install Microsoft Office programs on this device. However, there are a number of third-party applications that can read and work with Microsoft

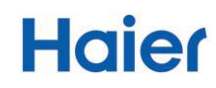

Office documents. The device also comes installed with a trial version of Office Suite which will allow you to work with Microsoft documents.

#### **Q: Which files formats does the tablet recognize?**

A: MP3, WAV, AAC, JPEG, BMP, PNG, GIF, MPEG4/AVI, TXT, PDF, and ePub.

#### **Q: What languages does the tablet support?**

A: English, French, Italian, German, Portuguese, and Chinese.

**Q: Can you listen to audio files on this device?** 

A: Yes, you can listen to audio files.

#### **Q: Can you read and/or create documents on the tablet?**

A: Yes, you can. You can do even more by downloading additional applications.

#### **Q: How do you transfer files to this tablet?**

A: You can transfer files via the included USB cable.

#### **Q: Can the font be changed on this device?**

A: Only the font size can be changed.

#### **Q: Does this tablet have built-in wireless?**

A: Yes, the device is capable of connecting to 802.11 wireless routers and hotspots.

#### **Q: Is the tablet Bluetooth compatible?**

A: Yes.

#### **Q: Is this tablet a touchscreen device?**

A: Yes, it is a touchscreen tablet.

#### **Q: Is a stylus necessary? Is one included?**

A: No, it is not necessary. There is no stylus included.

**Q: Does this tablet have a SD-card slot? What's the largest size to be recognized?** 

A: No, it only has a microSD card slot and maximum to 32GB.

#### **Q: Does the tablet have a text-to-speech option?**

A: Yes.

#### **Q: Is the screen covered by the manufacturer's warranty?**

A: Defects in the screen are covered by the manufacturer's warranty. Accidental damage or breaking of the screen is not covered.

**Q: Does this device have password security to prevent someone else from accessing your ac-count if it's lost or stolen?** 

A: Yes, there are multiple forms of security.

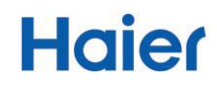

**Q: If I leave information on the same page without turning off the tablet, will the screen burn the information onto it?** 

A: No.

**Q: Can you use this tablet in a low or no-light situation?** 

A: Yes.

**Q: Can the tablet be used in brightly lit areas such as the beach?** 

A: Yes, but conditions will vary.

**Q: Can you download Android apps to this tablet?** 

A: Yes, it comes equipped with the Google Play Store.

**Q: Do you have to obtain Android apps from a specific source?** 

A: No, you can obtain them from a variety of sources, but the Google Play Store is the largest.

**Q: What internet browser does this tablet use?** 

A: The tablet comes configured with the An-droid browser and Google Chrome browser.

**Q: Can you search a web page for specific text?** 

A: Yes.

- **Q: Can you bookmark web pages on this device?**  A: Yes.
- **Q: Can you download videos onto this tablet?**

A: Yes.

**Q: Can you Skype video conference on this device?** 

A: Yes.

**Q: Are there included educational apps for classroom use?** 

A: No, but they can be downloaded to the device.

**Q: Can you connect an external flash drive to this tablet?** 

A: No.

**Q: Can you download the QVC app on this device?** 

A: Yes.

**Q: Is there a case available for this device?** 

A: Case is not included

#### **Warranty**

Haier hereby warrants to the original retail purchaser of this product that should this product or any part thereof, under normal use and condition, be proven defective in material or workmanship within one year parts and 90 days labor from the date of original purchase, such defect(s) will be repaired or replaced with reconditioned product (at Haier's option) for parts and repair labor. This limited Warranty is the purchaser's exclusive remedy for any such defect(s). To obtain repairs or replacement within the terms of this warranty, please refer to the insert included with your tablet.

Proof of warranty coverage (i.e. dated bill of sale) is required for warranty service. This Warranty does not apply to any product or part that, in the opinion of Haier, has suffered or been damaged through alteration, improper installation, mishandling, misuse, neglect, or by removal or defacement of the factory serial number/bar code label(s). The opinion of Haier with respect to this matter shall be final THE EXTENT OF HAIER'S LIABILITY UNDER THIS WARRANTY IS LIMITED TO THE REPAIR OR REPLACEMENT PROVIDED ABOVE AND, IN NO EVENT, SHALL THE COM-PANY'S LIABILITY EXCEED THE PURCHASE PRICE PAID BY PURCHASER FOR THE PRODUCT. THIS WARRANTY IS IN LIEU OF ALL<br>OTHER EXPRESS WAR-RANTIES OR LIABILITIES ANY IMPLIED OTHER EXPRESS WAR-RANTIES OR LIABILITIES. ANY IMPLIED WARRANTIES, INCLUDING ANY IM-PLIED WARRANTY OF MERCHANTABILITY, SIIALLBE LIMITED TO THE DURA-TION OF THIS WRITTEN WARRANTY. ANY ACTION FOR BREACH OF ANY WARRANTY HEREUNDER, INCLUDING ANY IMPLIED WARRANTY OF MER-CHANTABILITY, MUST BE BROUGHT WITHIN A PERIOD OF 12 MONTIIS FROM THE DATE OF ORIGINAL PURCHASE. IN NO CASE SHALL HAIER BE LIABLE FOR ANY CONSEQUENTIAL OR INCIDENTAL DAMAGES FOR BREACH OF THIS OR ANY OTHER WARRANTY EXPRESS OR IMPLIED WHATSOEVER. No person or representative is authorized to assume for Haier any li-ability other than expressed herein in with the sale of this product. Some jurisdictions do allow limitations on how long an implied warranty lasts or the exclusion or limitation of incidental or consequential damages so the above limitations or exclusions may not apply to you. This warranty gives you specific legal rights and you may also have other rights, which vary from jurisdiction to jurisdiction.

#### **FCC WARNING**

This device complies with Part 15 of the FCC Rules. Operation is subject to the following two conditions:

(1) This device may not cause harmful interference, and

(2) This device must accept any interference received, including interference that may cause undesired operation.

#### **NOTE 1:**

This equipment has been tested and found to comply with the limits for a Class B digital device, pursuant to part 15 of the FCC Rules. These limits are designed to provide reasonable protection against harmful interference in a residential installation. This equipment generates uses and can radiate radio frequency energy and, if not installed and used in accordance with the instructions, may cause harmful interference to radio communications. However, there is no guarantee that interference will not occur in a particular installation. If this equipment does cause harmful interference to radio or television reception, which can be determined by turning the equipment off and on, the user is encouraged to try to correct the interference by one or more of the following measures:

- Reorient or relocate the receiving antenna.
- Increase the separation between the equipment and receiver.
- Connect the equipment into an outlet on a circuit different from that to which the receiver is connected.
- Consult the dealer or an experienced radio/TV technician for help.

#### **NOTE 2:**

The manufacturer is not responsible for any radio or TV interference caused by unauthorized modifications to this equipment. Such modifications could void the user's authority to operate the equipment.

1 YEAR LIMITED WARRANTY U.S. Service Hotline: 1-855-237-2672